## Instructions for the Ion Tape 2 Go recorder

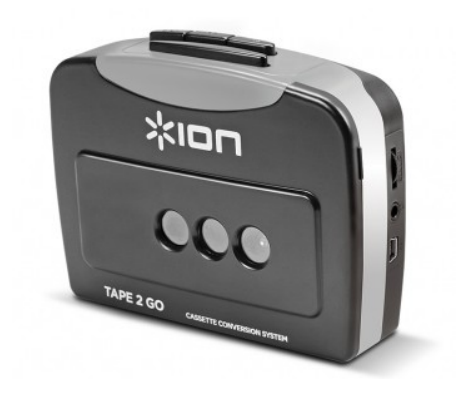

**Step 1**: Connect the Tape 2 Go recorder to the computer's USB port (not a monitor port). Click **next** then continue on to the next two screens following the instructions on each screen.

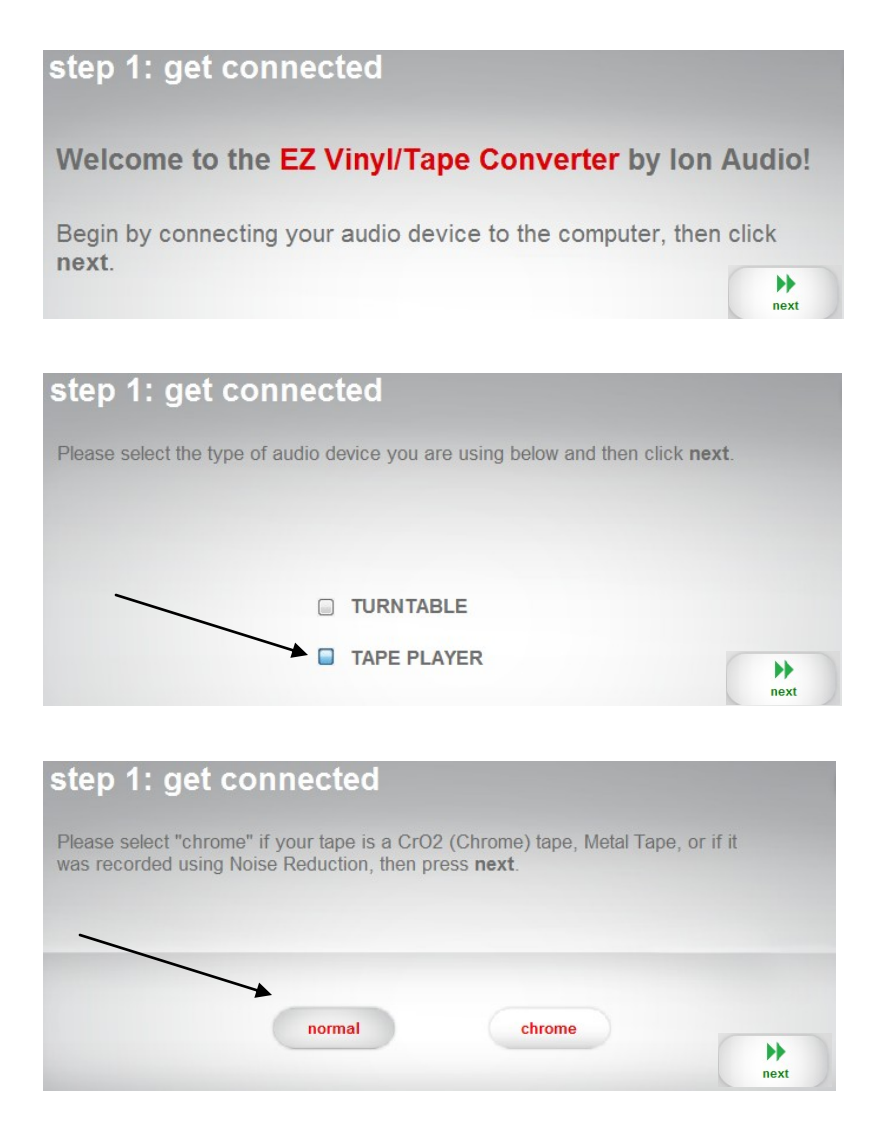

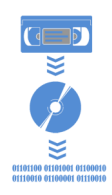

**Step 2**: Insert your tape into the Tape 2 Go recorder then press play.

1) Adjust the gain setting on the meter to the highest level without going into the red zone. If it goes into the red zone your recording will be distorted. When you're satisfied with the gain setting, press stop then rewind your tape.

2) The software will split your recording into tracks. If you have a spoken word or classical music audio tape or any other that has significant pauses, you will want to uncheck this box as the software will interpret these pauses as the beginning of a new track and create multiple tracks for a single piece.

**Step 2**: Now you are ready to begin recording 1) Click the **red** record button

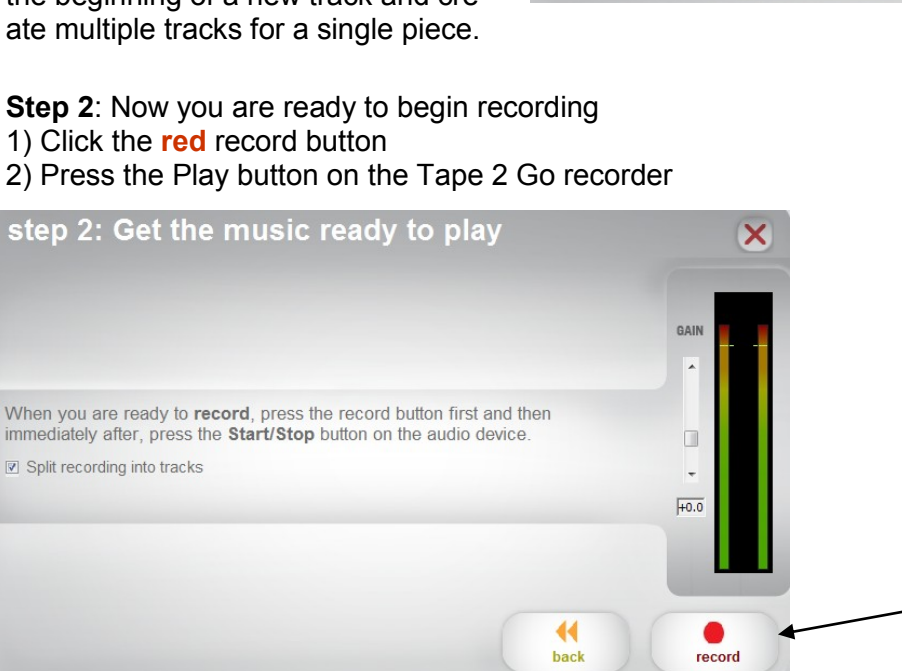

**Step 3**: When the tape stops click **next**. (Note: press the stop button on the recorder at any time to stop recording)

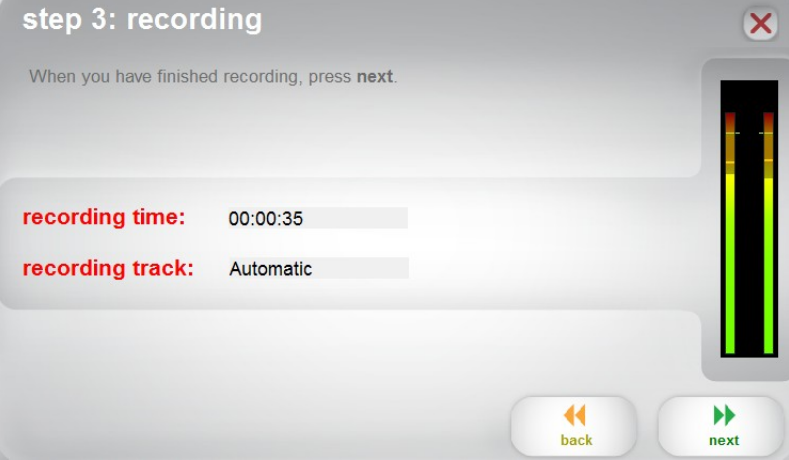

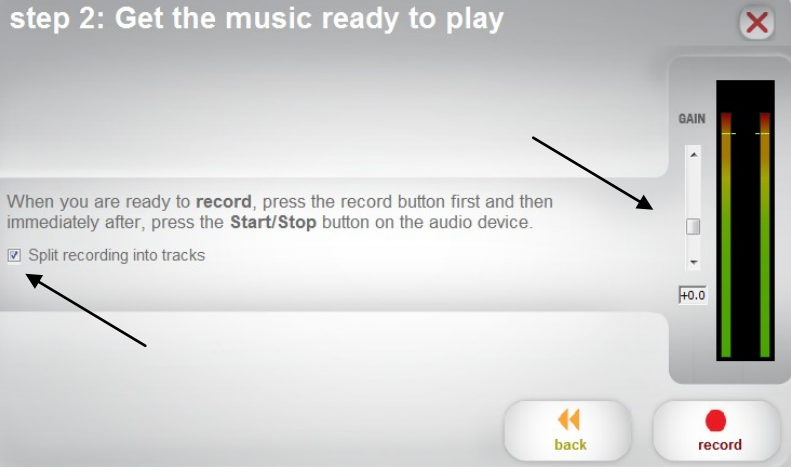

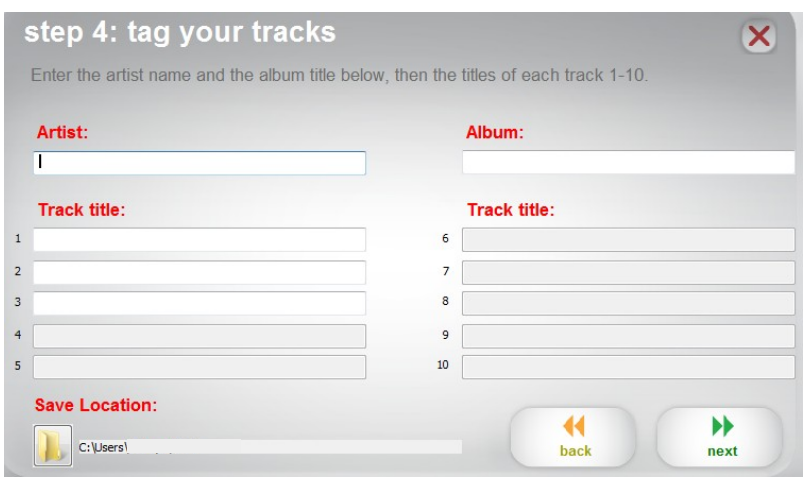

**Step 4**: Enter the information for the album and each track of your recording then click **next**.

**Recording Complete**: Click **Open Save Location** to locate your completed .WAV files.

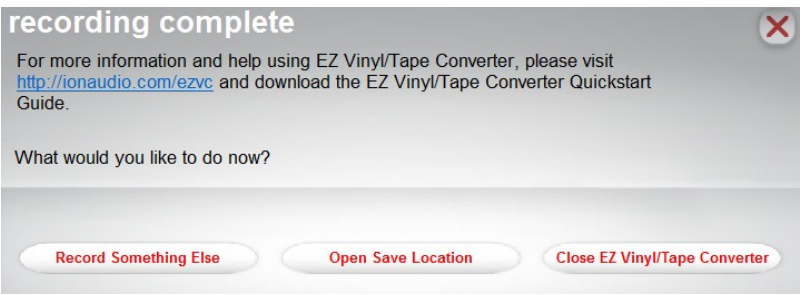

**It is suggested that you convert your new .WAV files to the more common .MP3 format**.

To do so, simply launch iTunes from the laptop desktop and find your new tracks under the "**My Music**" tab. Click to open the album of tracks, and select a track. Hit the keys "Ctrl" + "A" to select all the tracks. Now, right click and select "**Create Mp3 Version**". This will create new versions of all the tracks.

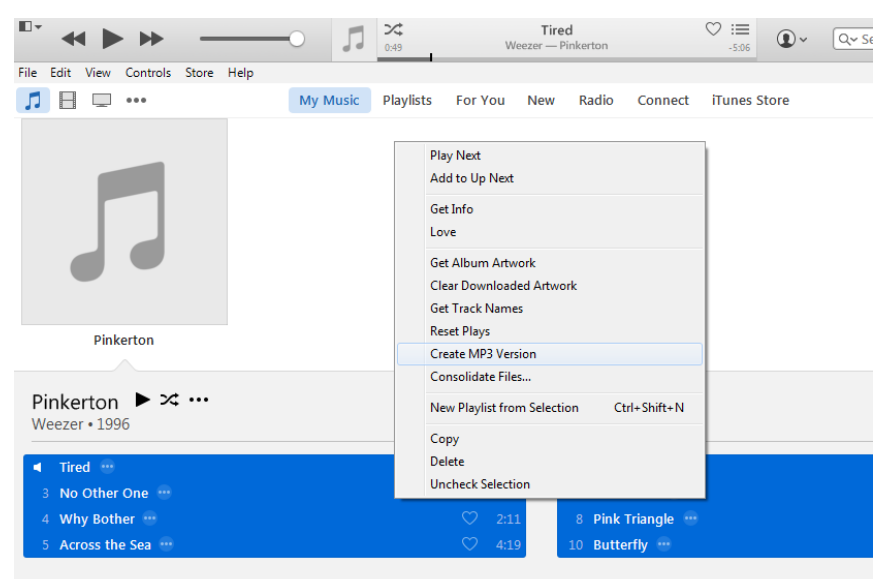

**Column Political** 

**Need to edit some of your track titles or album information?** In iTunes right click on either the single track or all the selected tracks, and right click to select "Get Info".

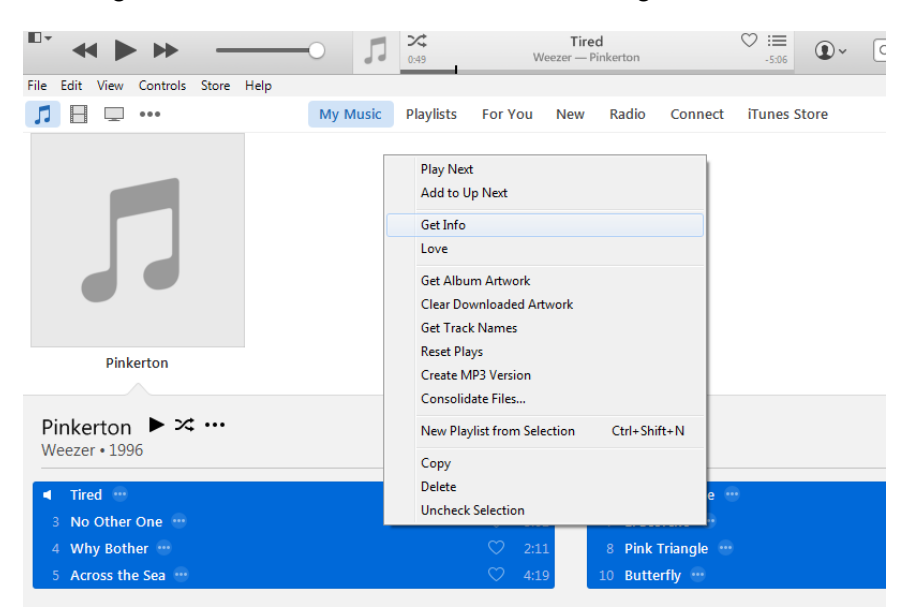

This will open a pop-up window in which you can edit the title, artist, the order of the tracks, and even add album artwork.

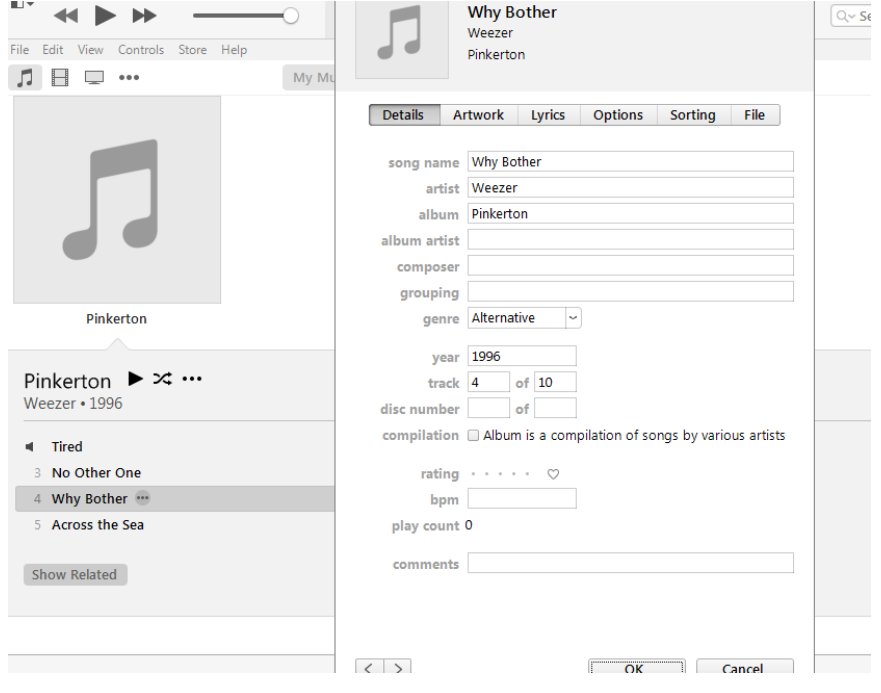

Your finished Mp3 tracks including all saved edits will be in the iTunes folder. Go to the computer's "My Music" folder and select:

- "iTunes"
- "iTunes Media"
- "Music"

And locate the folder of your new tracks

You can drag and drop these files into your Flash drive's folder, or burn the tracks to a writeable CD.

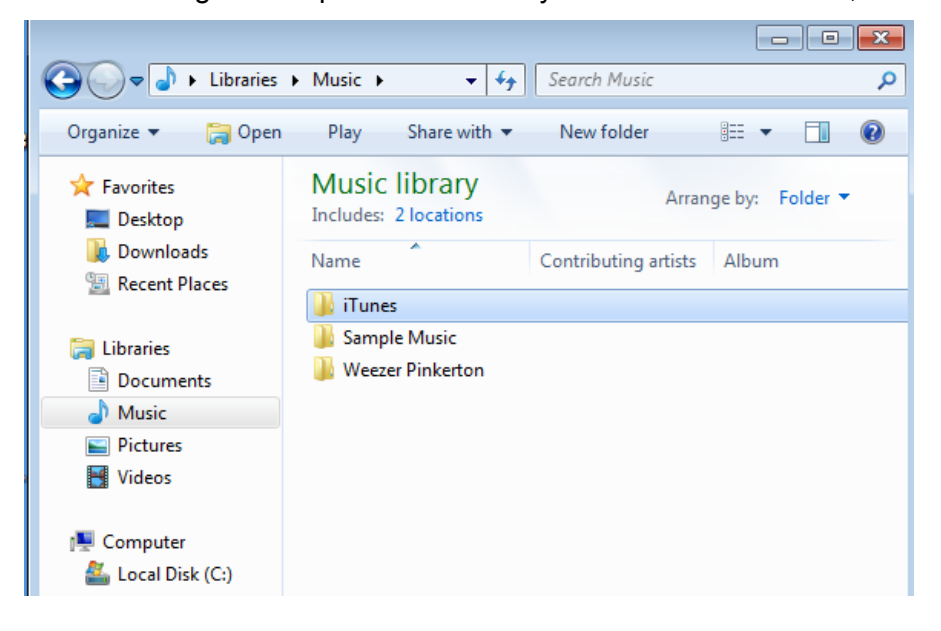

**Burn to CD**: If you want to burn your recording to a CD, insert a blank writable CD into the computer's CD drive then open iTunes. All the tracks you want to burn must be in a "iTunes Playlist".

Select the Mp3 versions of your tracks (the duplicates we created earlier), by holding down your "CTRL" key for each selection. Now, right click and select "**New Playlist from Selection**"

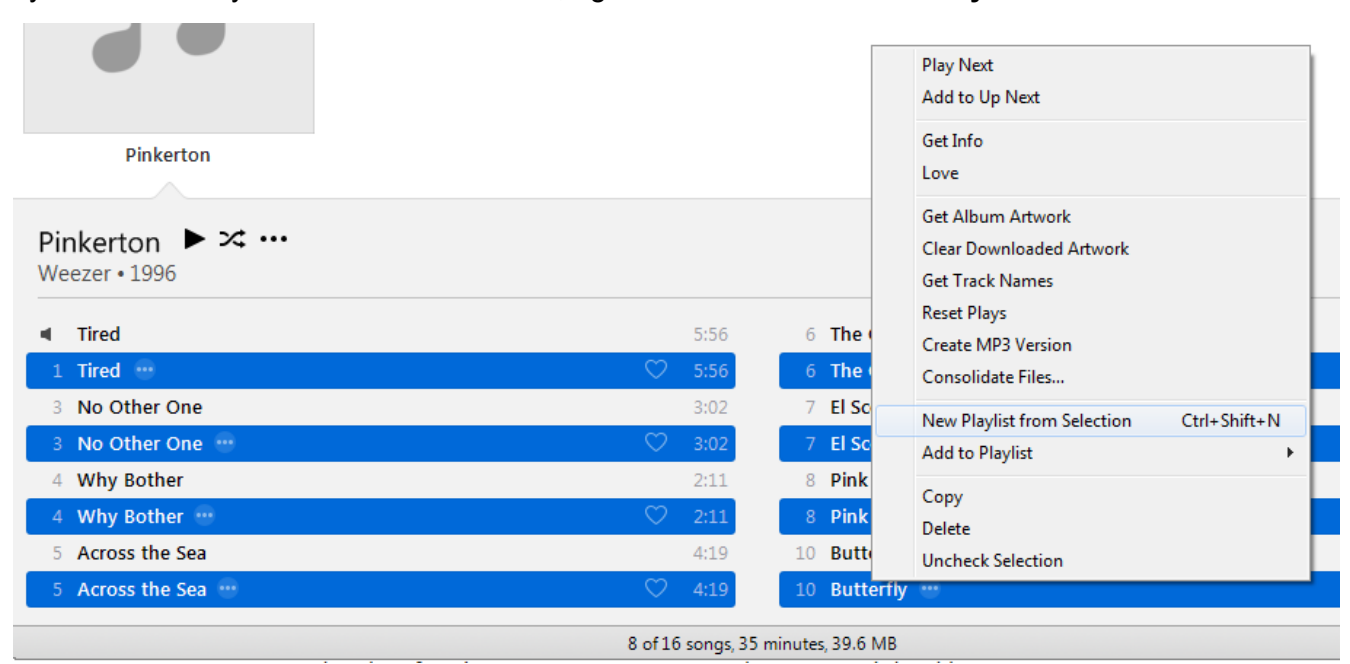

Name the new "Playlist" whatever you like. From the Playlist screen right click and select "**Burn Playlist to Disc**" as shown.

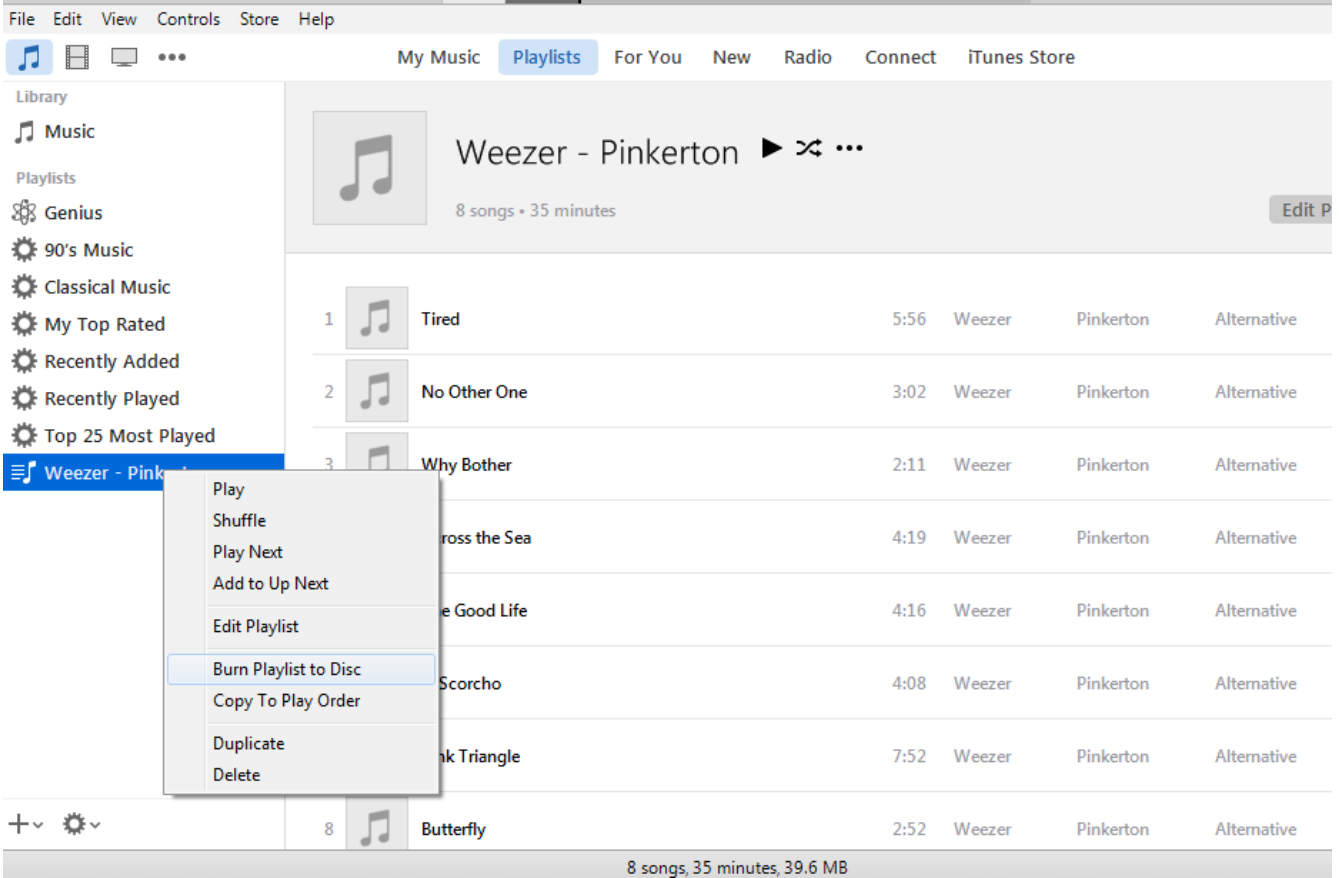

Remove your CD from the computer when finished.